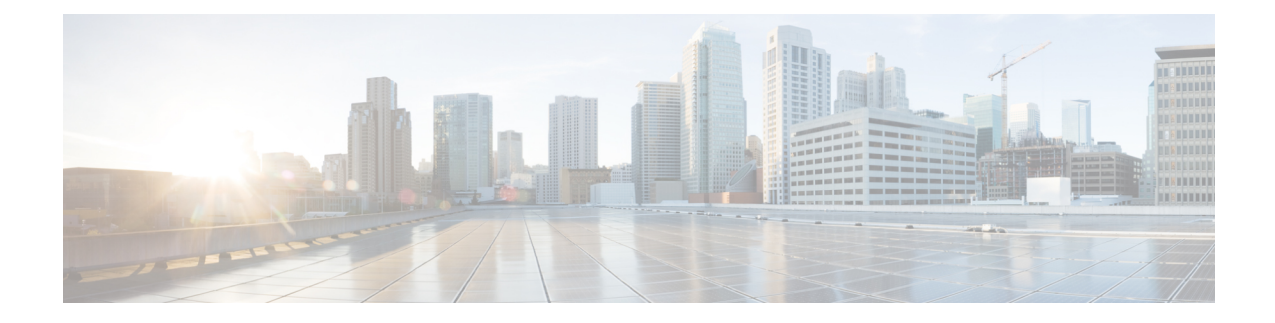

# **Configuring Rack Accounts and Rack Groups**

This chapter contains the following topics:

- [Adding](#page-0-0) a Rack Group, on page 1
- Adding a Rack [Account,](#page-1-0) on page 2
- Testing the [Connection](#page-2-0) to a Rack Account, on page 3
- [Assigning](#page-2-1) Rack Groups to a Pod, on page 3
- Running a Rack Account [Inventory](#page-3-0) Process, on page 4

## <span id="page-0-0"></span>**Adding a Rack Group**

Perform this procedure when you want to add a new rack group.

## **Procedure**

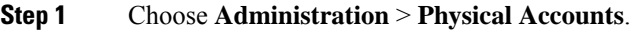

- **Step 2** On the **Physical Accounts** page, click **Rack Groups**.
- **Step 3** Click **Add**.
- **Step 4** In the **Add Rack Group** screen, complete the required fields, including the following:

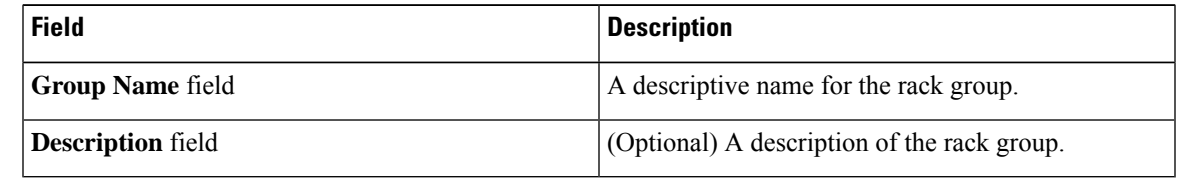

**Step 5** Click **Create**.

### **What to do next**

Add one or more rack accounts to this rack group.

## <span id="page-1-0"></span>**Adding a Rack Account**

Perform this procedure when you want to add a new rack mount server to an existing rack group.

## **Procedure**

- **Step 1** On the menu bar, choose **Administration** > **Physical Accounts**.
- **Step 2** Click the **Rack Accounts** tab.
- **Step 3** Click **Add (+)**.
- **Step 4** In the **Create Account** dialog box, complete the following fields:

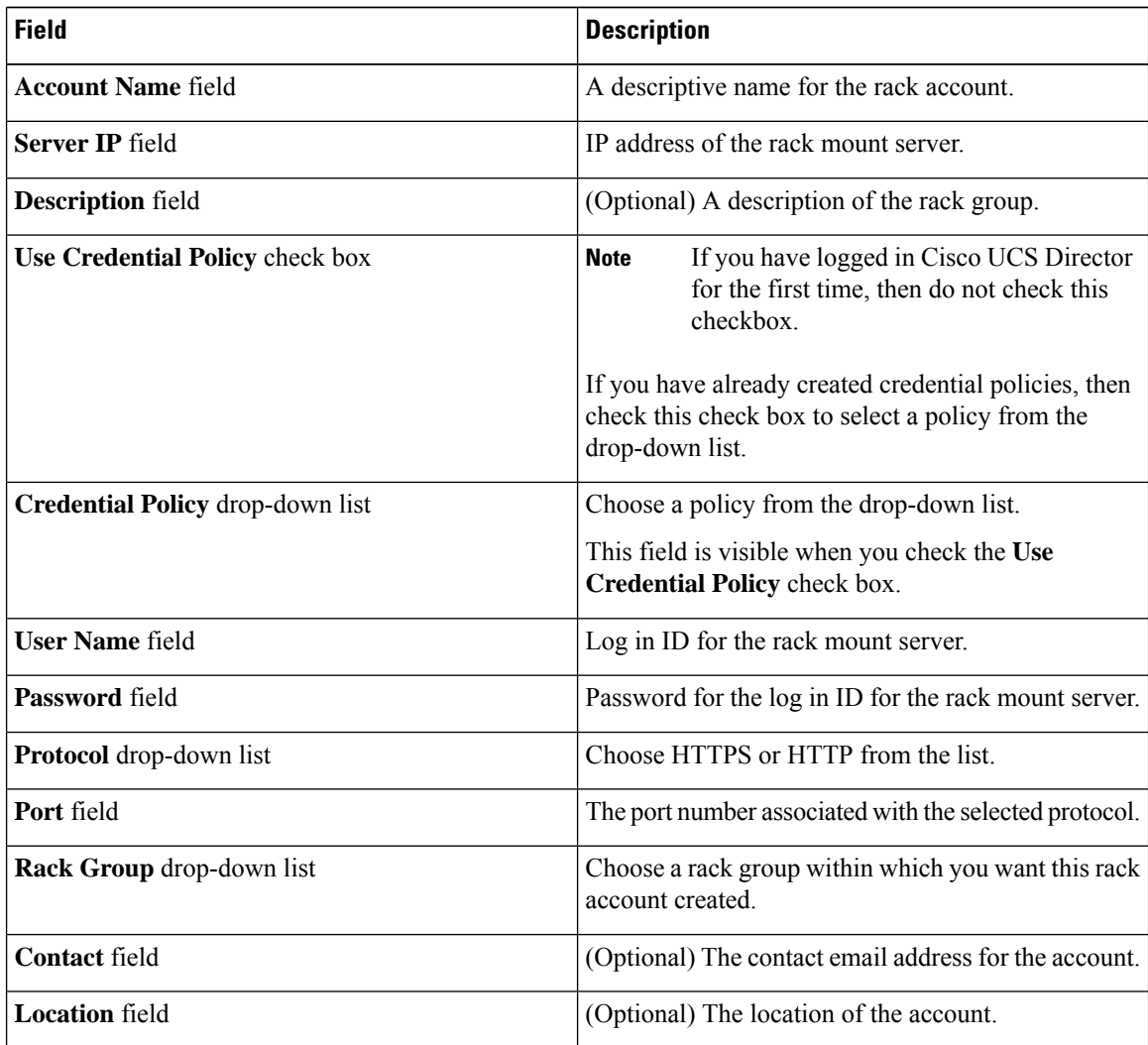

**Step 5** Click **Submit**.

## <span id="page-2-0"></span>**Testing the Connection to a Rack Account**

You can test the connection at any time after you add an account.

### **Procedure**

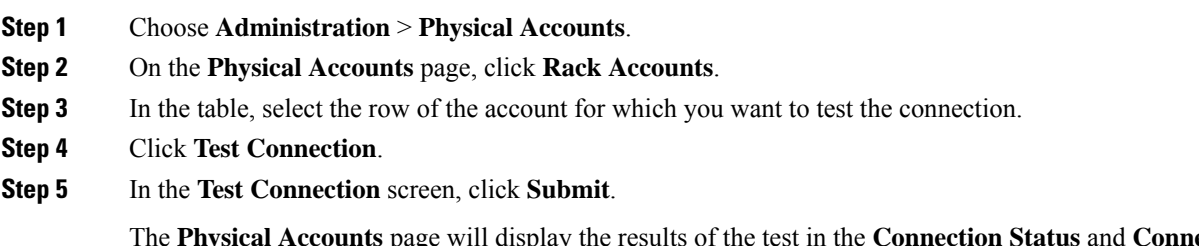

The **Physical Accounts** page will display the results of the test in the **Connection Status** and **Connection Message** columns.

#### **What to do next**

If the connection fails, verify the configuration of the account, including the username and password. If the username and password are correct, determine whether there is a network connectivity problem.

## <span id="page-2-1"></span>**Assigning Rack Groups to a Pod**

You can assign a rack group to a pod for easy management.

### **Procedure**

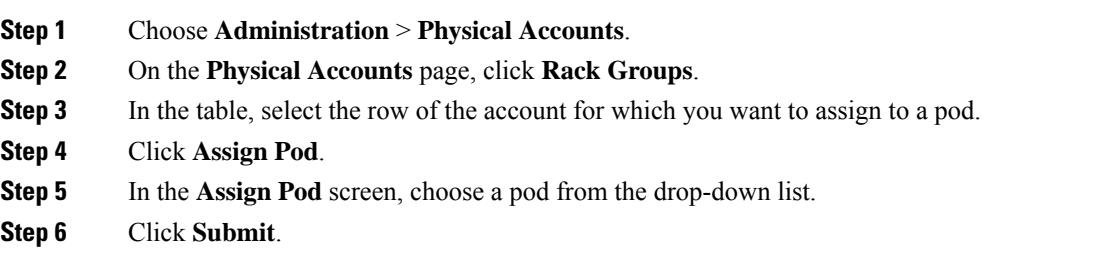

## **What to do next**

You can manage the rack group through the pod.

## <span id="page-3-0"></span>**Running a Rack Account Inventory Process**

When the rack account is added to a rack group, the inventory process is automatically initiated. If you want to review the changes in configuration that occurred in the rack account at a later point in time, you can use the **Inventory** option.

#### **Procedure**

- **Step 1** Choose **Administration** > **Physical Accounts**.
- **Step 2** On the **Physical Accounts** page, click **Rack Accounts**.
- **Step 3** In the table, click the row of the account for which you want to run the inventory.
- **Step 4** Click **Inventory**.

**Step 5** In the **Collect Inventory for Account(s)** screen, complete the required field, including the following:

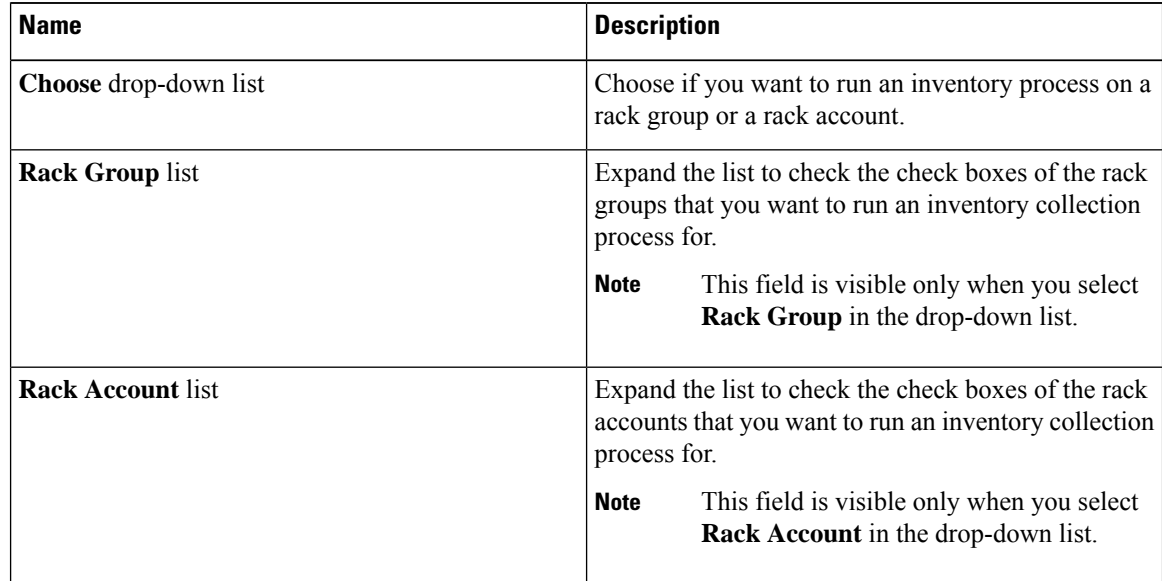

### **Step 6** Click **Submit**.

The **Physical Accounts** page will display the results of the inventory collection in the **Last Inventory Updated** and **Inventory Message** columns.